# 発行通知書

# *Space-*E**/** *STEP Direct Translator* **Version 5.5**

Unigraphicsの各商品名および、Parasolidは、UGS PLM Solutions Inc.または米国及びその他の国におけるUGS PLM Solutions Inc.子会社の登録商標です。

ACIS<sup>®</sup> は、Spatial CorporationによってUS Patent and Trade Mark Office(米国特許庁)に商標登録されています。 Windows<sup>®</sup> 2000、Windows<sup>®</sup> XP、Windows<sup>®</sup> Vista、Windows<sup>®</sup> 7、Windows<sup>®</sup> 8またその他のマイクロソフト製品 の名称および製品名は、米国Microsoft Corporationの米国およびその他の国における商標または登録商標です。 その他の製品および会社名等は、各社の商標または登録商標です。

#### ■ご注意

- 本書の内容及びソフトウェアは、予告無しに変更されることがあります。
- 本書の内容は細心の注意をもって作成していますが、万一ご不審な点や誤り、記載もれなどお気付きの点がご ざいましたら、弊社または販売代理店までご連絡ください。
- 本書に記述するソフトウェアを運用した結果発生する損害につきましては、本書の記述およびソフトウェアの 不備にかかわらず責任を負いかねますので、ご了承ください。
- 本書および本書に記載するソフトウェアは、著作権法上の保護をうけています。
- 株式会社NTTデータエンジニアリングシステムズに対し文書の承認を得ずに、無断で本書およびソフトウェア の一部あるいは全部について、複写および複製することは禁じられています。

Copyright © 1998 by NTT DATA ENGINEERING SYSTEMS Corporation All rights reserved

 $\blacksquare$ 

次

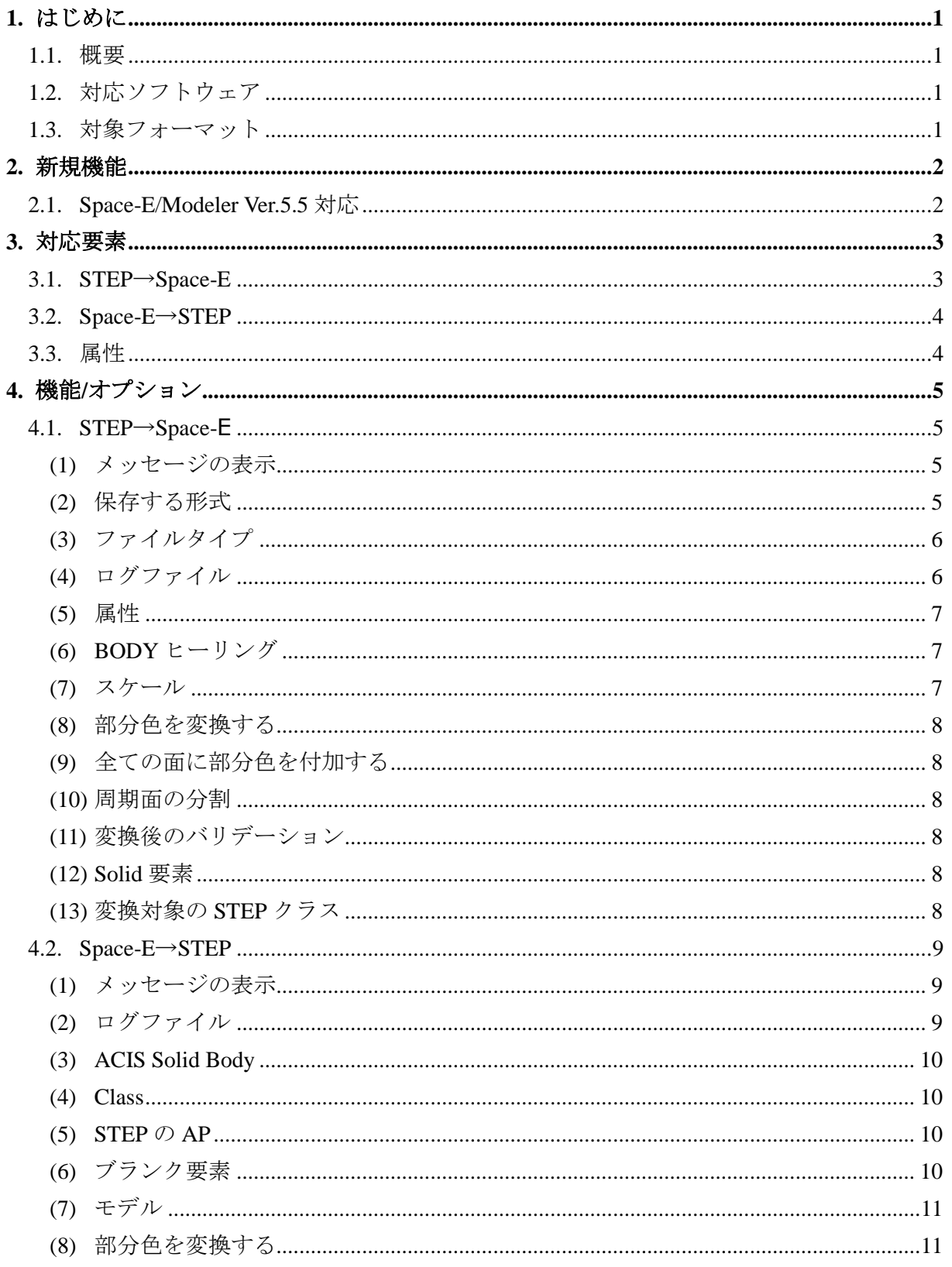

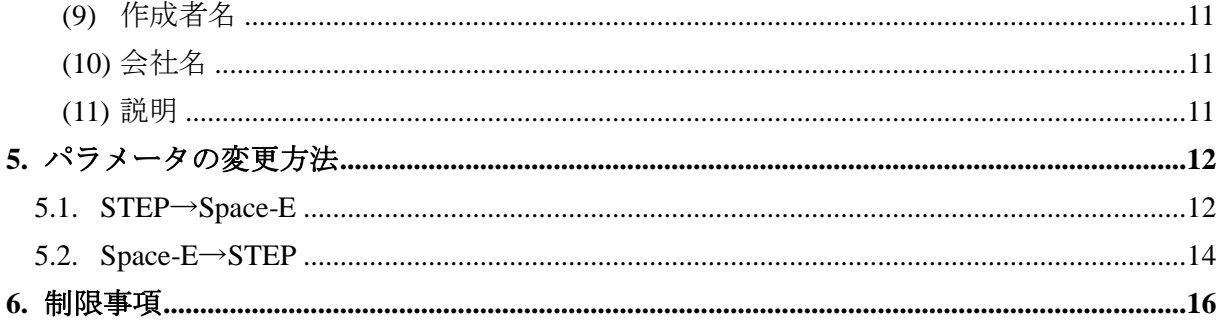

# <span id="page-4-0"></span>**1.** はじめに

本書は、Space-E/STEP Version 5.5の発行をお知らせするものです。

# <span id="page-4-1"></span>**1.1.** 概要

Space-E/STEP (以下「本トランスレータ」と呼ぶ)の概要は次のとおりです。

- STEPファイルとSpace-Eモデルファイルの双方向変換
- STEPの属性(色、線種、線幅)に対応
- GUIあるいはSpace-E/Modelerから直接実行

#### <span id="page-4-2"></span>**1.2.** 対応ソフトウェア

本トランスレータを使用するマシンにはSpace-E/Modeler Ver.5.5がインストールされている必要 があります。

また、対応するSTEPのAPは203と214です。

## <span id="page-4-3"></span>**1.3.** 対象フォーマット

本トランスレータが対象とするファイルフォーマットは次のとおりです。

## ●**STEP**→**Space-E**

- STEP : ISO10303(AP203及びAP214)
- Space-E :モデルファイル(\*.mdp、\*.mdz) satファイル(ACIS 1.5~R25)

#### ●**Space-E**→**STEP**

- STEP : ISO10303(AP203及びAP214) Space-E : mdpファイル、mdzファイル
- satファイル(ACIS R1~R25)

# <span id="page-5-0"></span>**2.** 新規機能

本トランスレータの新規機能は次のとおりです。

# <span id="page-5-1"></span>**2.1. Space-E/Modeler Ver.5.5** 対応

Space-E/Modelerの最新版であるVer.5.5に対応しました。

# <span id="page-6-0"></span>**3.** 対応要素

本トランスレータで対応する要素は、次のとおりです。

# <span id="page-6-1"></span>**3.1. STEP**→**Space-E**

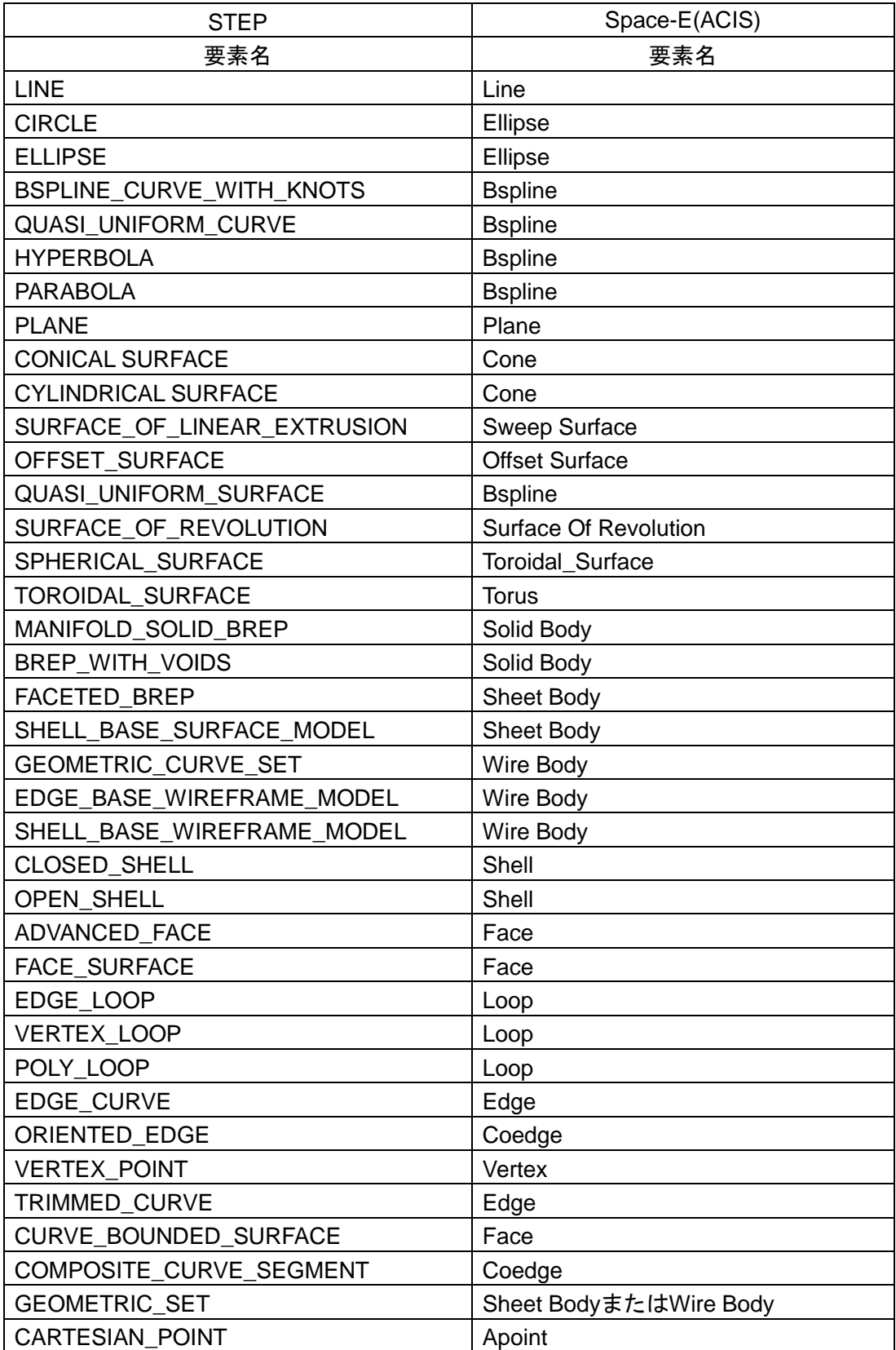

# <span id="page-7-0"></span>**3.2. Space-E**→**STEP**

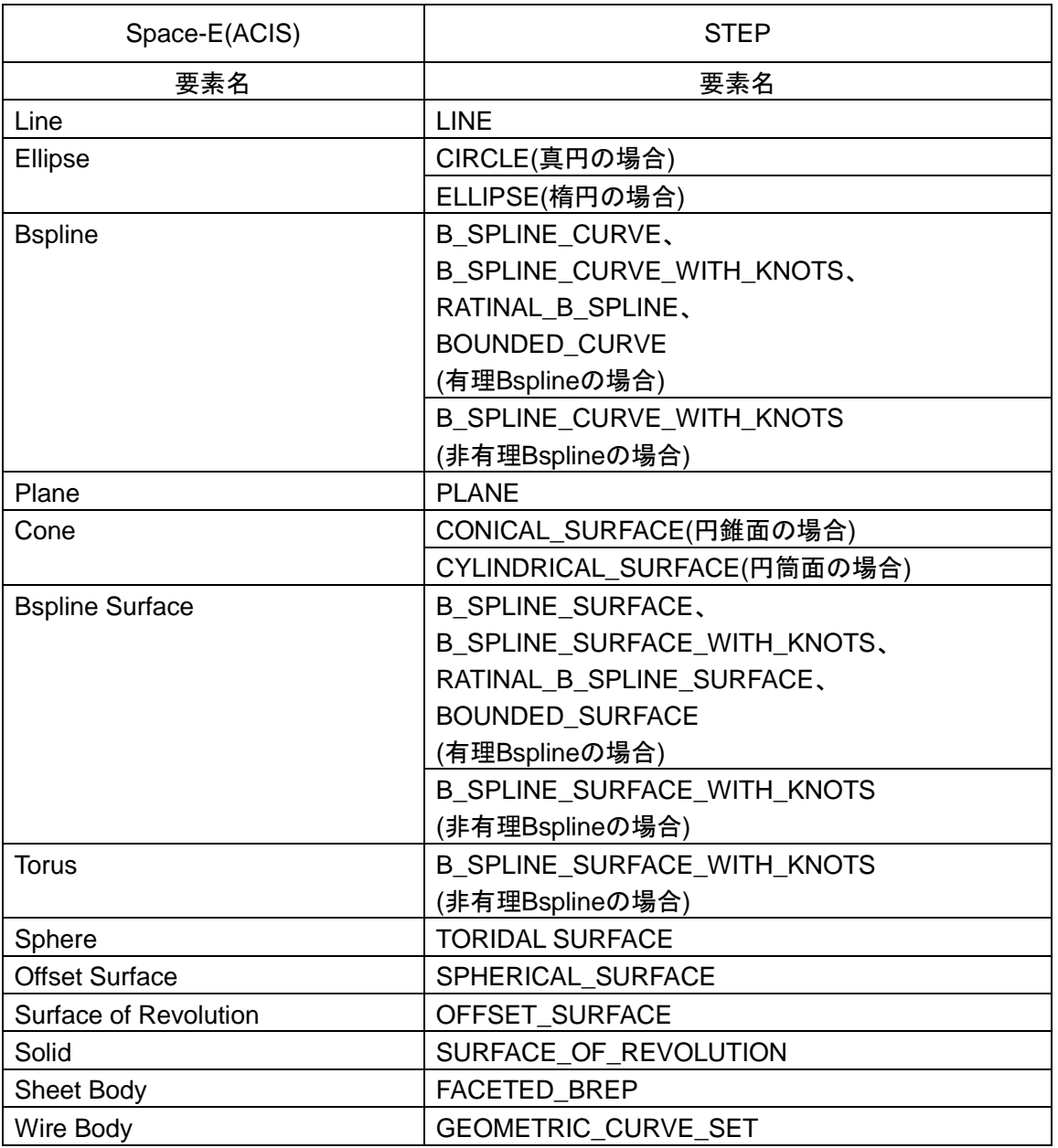

# <span id="page-7-1"></span>**3.3.** 属性

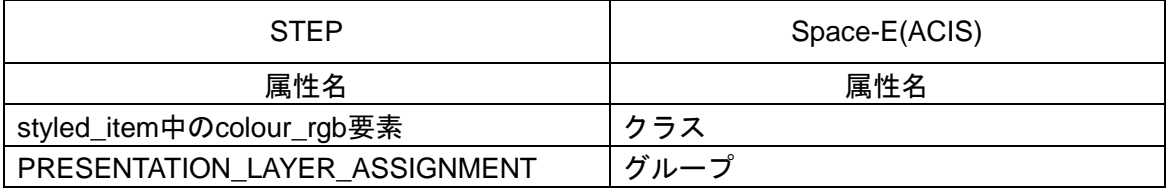

# <span id="page-8-0"></span>**4.** 機能**/**オプション

## <span id="page-8-2"></span><span id="page-8-1"></span>**4.1. STEP**→**Space-E**

# **(1)** メッセージの表示

メインウィンドウに表示される変換メッセージの表示(非表示)を設定します。

## <span id="page-8-3"></span>**(2)** 保存する形式

変換後のファイルの保存形式を設定します。

- mdpファイル(Space-E/Modelerの標準モデルファイル)
- mdzファイル(Space-E/Modelerの圧縮モデルファイル)
- satファイル(ACISファイル)

【注意】satファイルを選択すると、[部分色を変換する]は考慮されません。

satファイルを選択した場合、ACISのバージョンを設定します。

設定できるバージョンは、次のとおりです。

- $\blacksquare$  Version 1.5  $\blacksquare$  R10
- Version 1.6  $\blacksquare$  R11
- Version 1.7  $\blacksquare$  R12
- Version 2.0  $\blacksquare$  R13
- Version 2.1  $\blacksquare$  R14
- Version 3.0  $R15$
- Version 4.0  $\blacksquare$  R<sub>16</sub>
- Version 5.0  $\blacksquare$  R17
- Version 6.0  $\blacksquare$  R18
- Version 7.0  $\blacksquare$  R19
- Version 8.0  $\blacksquare$  R20
	- $R21$
	- $\blacksquare$  R22
	- $R23$
	-
	- R24
	- $R25$

# <span id="page-9-0"></span>**(3)** ファイルタイプ

作成するファイルのファイルタイプを、次の項目から設定します。

- アスキー
- バイナリ

【注意】[保存する形式]でmdzまたはsatを設定した場合、[ファイルタイプ]は自動的に設定さ れます。

#### <span id="page-9-1"></span>**(4)** ログファイル

変換時の情報や結果をログファイルに出力できます。

ログファイルには次の情報が出力されます。

- STEPファイル名
- mdp/satファイル名
- ログファイル名
- オプションパラメータ
- STEPファイルヘッダ
- エラー/ワーニングメッセージ
- 出力要素一覧
- 変換時間

●ログファイルの例

ł,

```
===============================================================================
  ログファイル Space-E/STEP (STEP->Space-E) 5.5
                      by NTT DATA ENGINEERING SYSTEMS Corporation
===============================================================================
===== ファイル名 ==
  入カファイル : C:\HZS\Modeler\run_field\sample1.stp
  出力ファイル : C:\HZS\Modeler\run_field\sample1.mdp
  ログファイル : C:\HZS\Modeler\run_field\sample1.log
 ==== オプション ===
1. 属性
   1) Space-Eバージョン : Ver.5.5
  2) ファイルタイプ :バイナリ
 3) BODYヒーリング :行わない
  4) スケール : 1.000000
  5) 部分色を変更する :行わない
  6) 周期面の分割 :行わない
   7) 変換後のバリデーション :行わない
2. 要素の変換方法
  1) ソリッド要素 : ボディ要素
  2) STEP CLASS1要素の変換 : 変換する
   3) STEP CLASS2要素の変換 : 変換する
   4) STEP CLASS3要素の変換 : 変換する
   5) STEP CLASS4要素の変換 : 変換する
  6) STEP CLASS5要素の変換 : 変換する
  7) STEP CLASS6要素の変換 : 変換する
====== STEPファイルヘッダ =
  1) ファイル名称 : 
  2) タイムスタンプ : 2000-07-04T13:20:01+09:00
 3) ファイル作者<br>4) 組織<br>4) 組織
   4) 組織 : ''
 5) プリプロセッサバージョン
   6) 出力元システム : CADCEUS Release 4
   7) 認証 : 
 8) 記述
   9) 実装水準 : 2:1
```
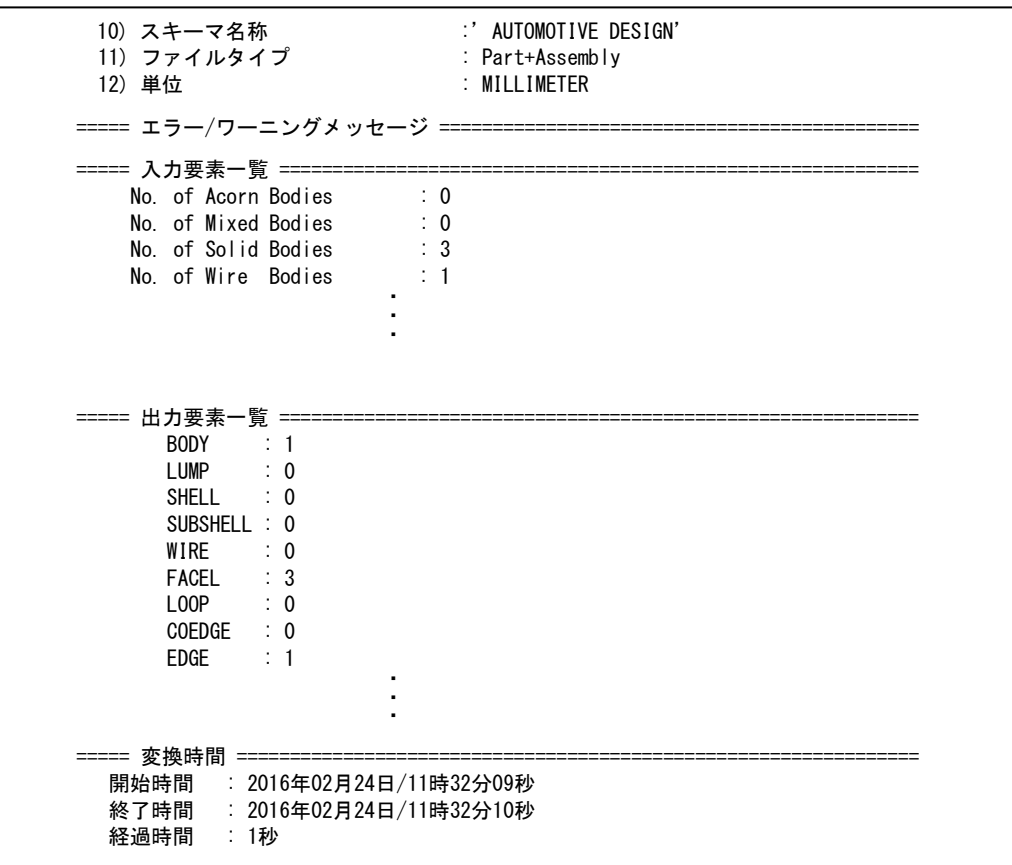

# <span id="page-10-0"></span>**(5)** 属性

STEPの属性はSpace-Eの次の属性に対応します。

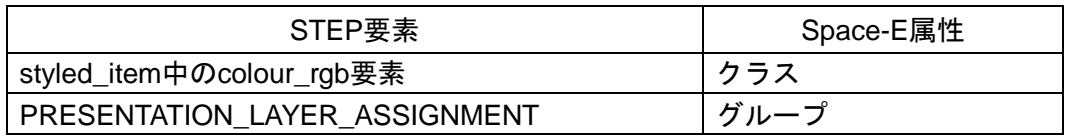

## <span id="page-10-1"></span>**(6) BODY**ヒーリング

変換後の要素にヒーリングを行います。

BODYヒーリングでは、Space-Eのヒーリング機能を使い変換後のボディ要素、フェイス要素 に以下の修正を行います。

- Vertex同士を一致させる
- VertexをEdge上に一致させる
- VertexをEdge上に一致させる
- CurveをSurface上に一致させる
- Pcurveを再作成する

# <span id="page-10-2"></span>**(7)** スケール

モデルに対するスケールを設定します。

#### <span id="page-11-0"></span>**(8)** 部分色を変換する

ソリッドデータ中に異なった色を持つフェイスが存在する場合に、そのフェイスの色をその ままSpace-Eに取り込むか、他のフェイスと同じ色に変換して取り込むかを設定できます。

【制限】部分色として取り込んだ場合、Space-E上で色を編集することはできません。 【注意】satファイルを選択すると、[部分色を変換する]は考慮されません。

#### <span id="page-11-1"></span>**(9)** 全ての面に部分色を付加する

部分色を変換する際に、ソリッドデータと同色のフェイスを含めて全ての面に部分色を付加 するか、ソリッドデータと同色のフェイスには部分色を付加せずに変換するかを設定します。

#### <span id="page-11-2"></span>**(10)** 周期面の分割

閉じた面を変換するときに、分割して2面として変換するか、分割せずに1面として変換する かを設定します。

#### <span id="page-11-3"></span>**(11)** 変換後のバリデーション

変換後の要素にACISのバリデーションチェックを行うかどうかを設定できます。

#### <span id="page-11-4"></span>**(12) Solid**要素

STEPのソリッド要素をSpace-EのBODY要素として変換するか、FACE要素として変換するか を設定します。

#### <span id="page-11-5"></span>**(13)** 変換対象の**STEP**クラス

STEPファイル中に含まれる以下のクラスを変換するかどうかを設定します。

- クラス1
- クラス2
- クラス3
- クラス4
- クラス5
- クラス6

#### <span id="page-12-1"></span><span id="page-12-0"></span>**4.2. Space-E**→**STEP**

# **(1)** メッセージの表示

メインウィンドウに表示される変換メッセージの表示(非表示)を設定します。

# <span id="page-12-2"></span>**(2)** ログファイル

変換時の情報や結果をログファイルに出力できます。

ログファイルには次の情報が出力されます。

- mdp/satファイル名
- STEPファイル名
- ログファイル名
- オプションパラメータ
- STEP/モデルファイル情報
- エラー/ワーニングメッセージ
- 入力要素一覧
- 出力要素一覧
- 変換時間

●ログファイルの例

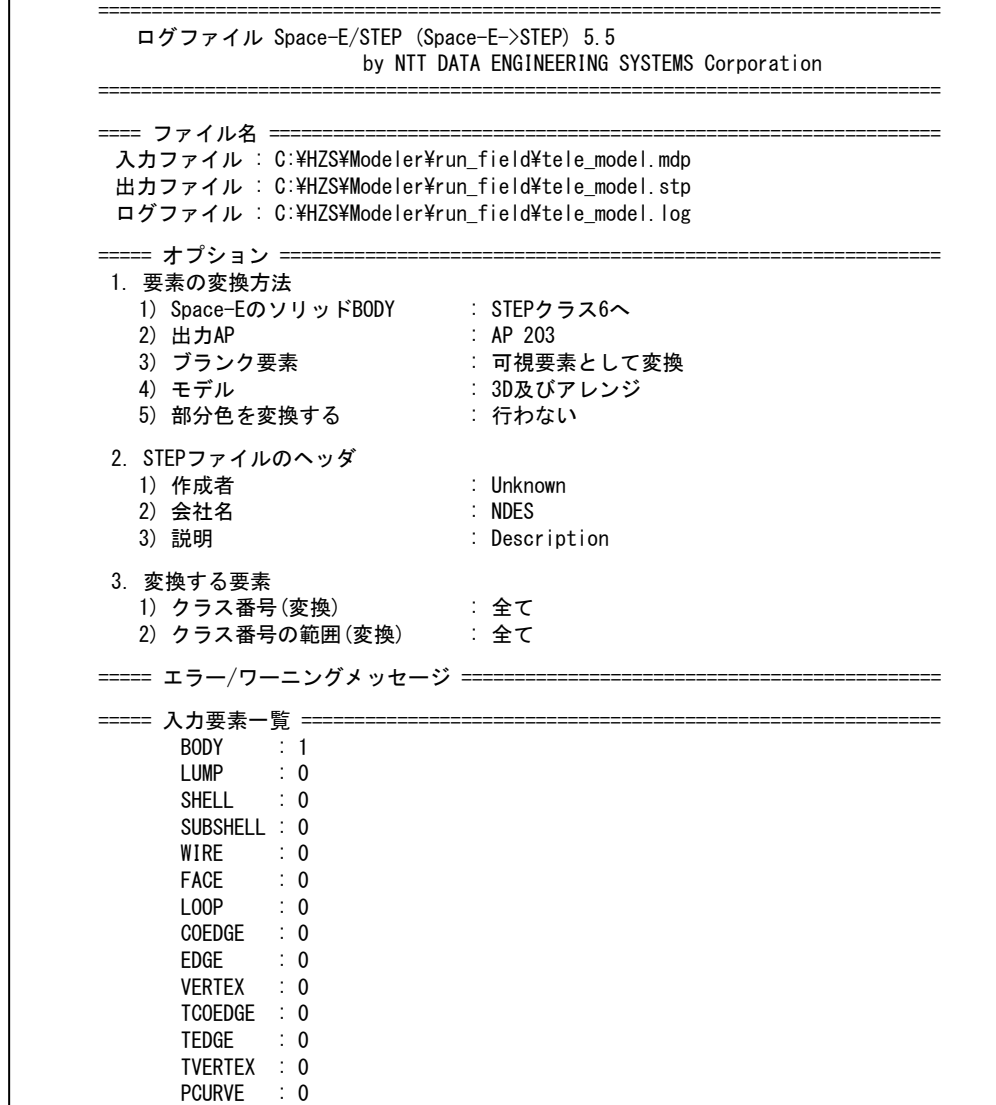

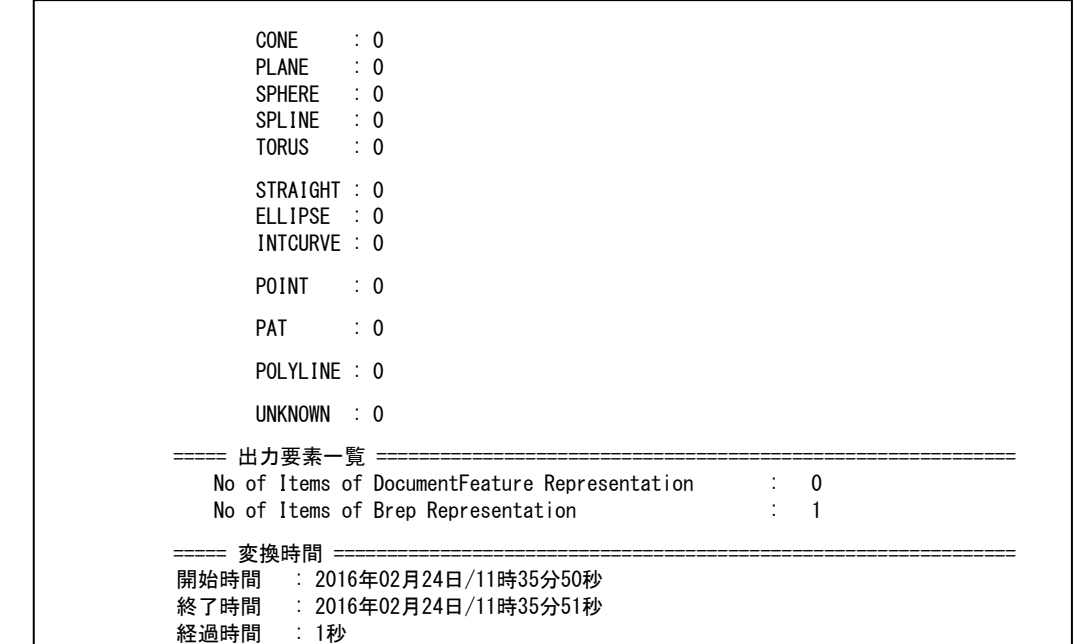

#### <span id="page-13-0"></span>**(3) ACIS Solid Body**

Space-Eのソリッド要素をSTEPのどのクラスに出力するかを設定します。 設定できるクラスは次のとおりです。

- STEP Class II (STEPクラス2に出力)
- STEP ClassIV(STEPクラス4に出力)
- STEP Class Ⅵ(STEPクラス6に出力)

## <span id="page-13-1"></span>**(4) Class**

変換したい(または変換したくない)要素のクラス番号を設定します。 何も設定しない場合は、すべてのクラスを変換します。

#### <span id="page-13-2"></span>**(5) STEP**の**AP**

出力するSTEPファイルのAPを設定します。 設定できるAPは次のとおりです。

- **AP203**
- **AP214**

# <span id="page-13-3"></span>**(6)** ブランク要素

Space-Eのブランク要素の変換方法を設定します。 設定できる項目は次のとおりです。

- 可視要素として変換
- 変換しない

【注意】satファイルを変換すると、[ブランク要素]は考慮されません。

#### <span id="page-14-0"></span>**(7)** モデル

3D要素/アレンジ要素を含むSpace-Eモデルの変換にて、変換する要素を設定します。 設定できる項目は次のとおりです。

- 3D+アレンジ
- アレンジのみ
- $\blacksquare$  3Dのみ

【注意】satファイルを変換すると、[モデル]は考慮されません。

#### <span id="page-14-1"></span>**(8)** 部分色を変換する

ソリッドデータ中に異なった色を持つフェイスが存在する場合に、そのフェイスの色をその ままSTEPに出力するか、他のフェイスと同じ色に変換して出力するかを設定できます。 【注意】satファイルを選択すると、[部分色を変換する]は考慮されません。

## <span id="page-14-2"></span>**(9)** 作成者名

STEPファイルに作成者を設定します。

#### <span id="page-14-3"></span>**(10)** 会社名

STEPファイルに会社名を設定します。

#### <span id="page-14-4"></span>**(11)** 説明

STEPファイルにコメントを設定します。

# <span id="page-15-0"></span>**5.** パラメータの変更方法

Space-E/Modelerの「開く」ダイアログを使用して行う変換時のパラメータは、バッチファイル に保存されています。

バッチファイル内の設定を変更することで変換に反映されます。

バッチファイルは「(Space-E/Modelerがインストールされたドライブ):¥HZS¥Step¥spacee」に インストールされます。

バッチファイルに設定する変数名およびパラメータ値は次のとおりです。

表内で太字になっているパラメータ値はシステムの初期値です。

変換時にバッチファイルが存在しない場合、本トランスレータはシステムのデフォルト値を参照 します。

## <span id="page-15-1"></span>**5.1. STEP**→**Space-E**

バッチファイル名は「step2mdp\_param.bat」です。

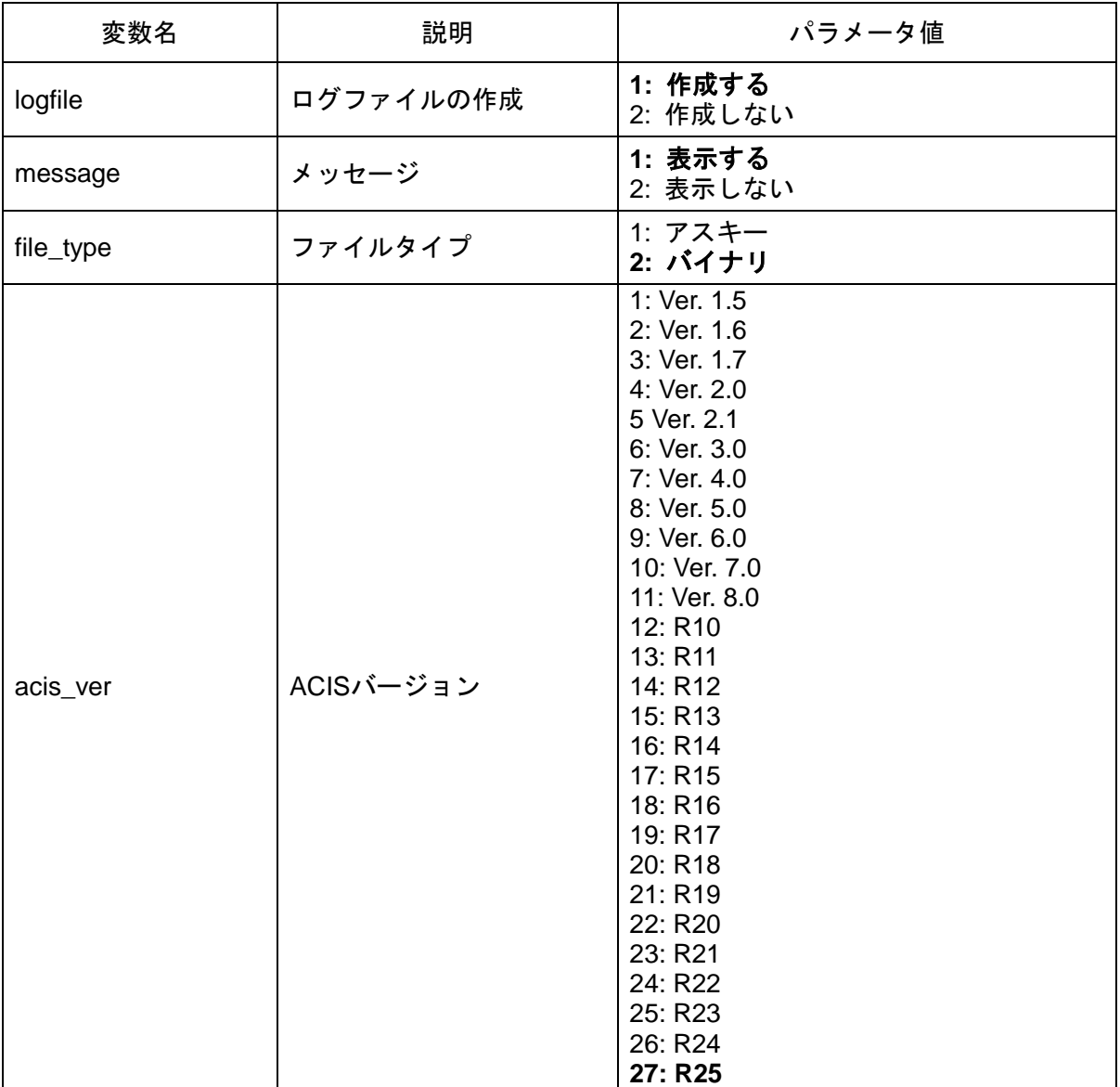

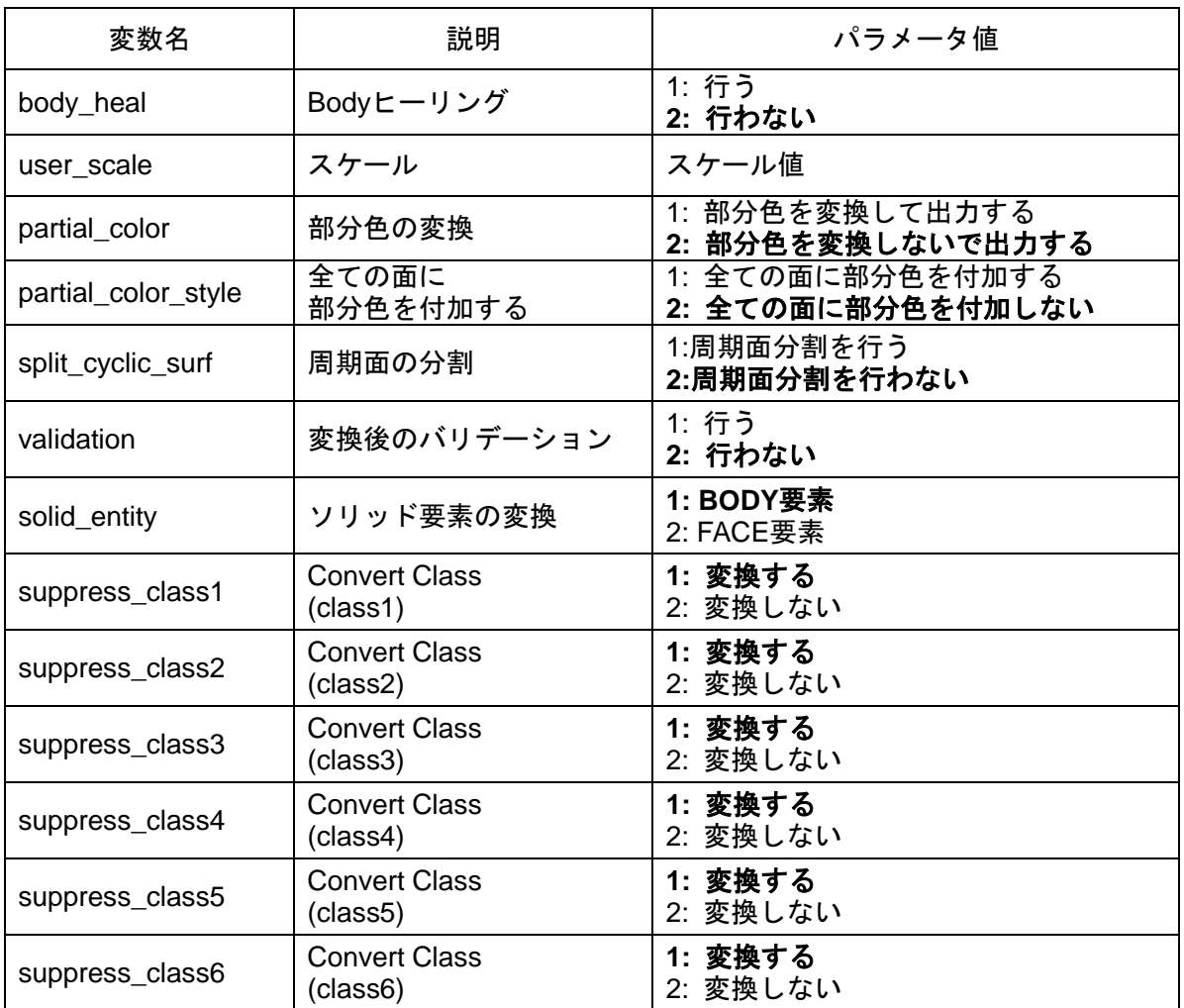

# <span id="page-17-0"></span>**5.2. Space-E**→**STEP**

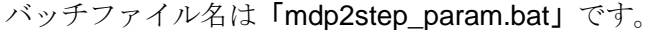

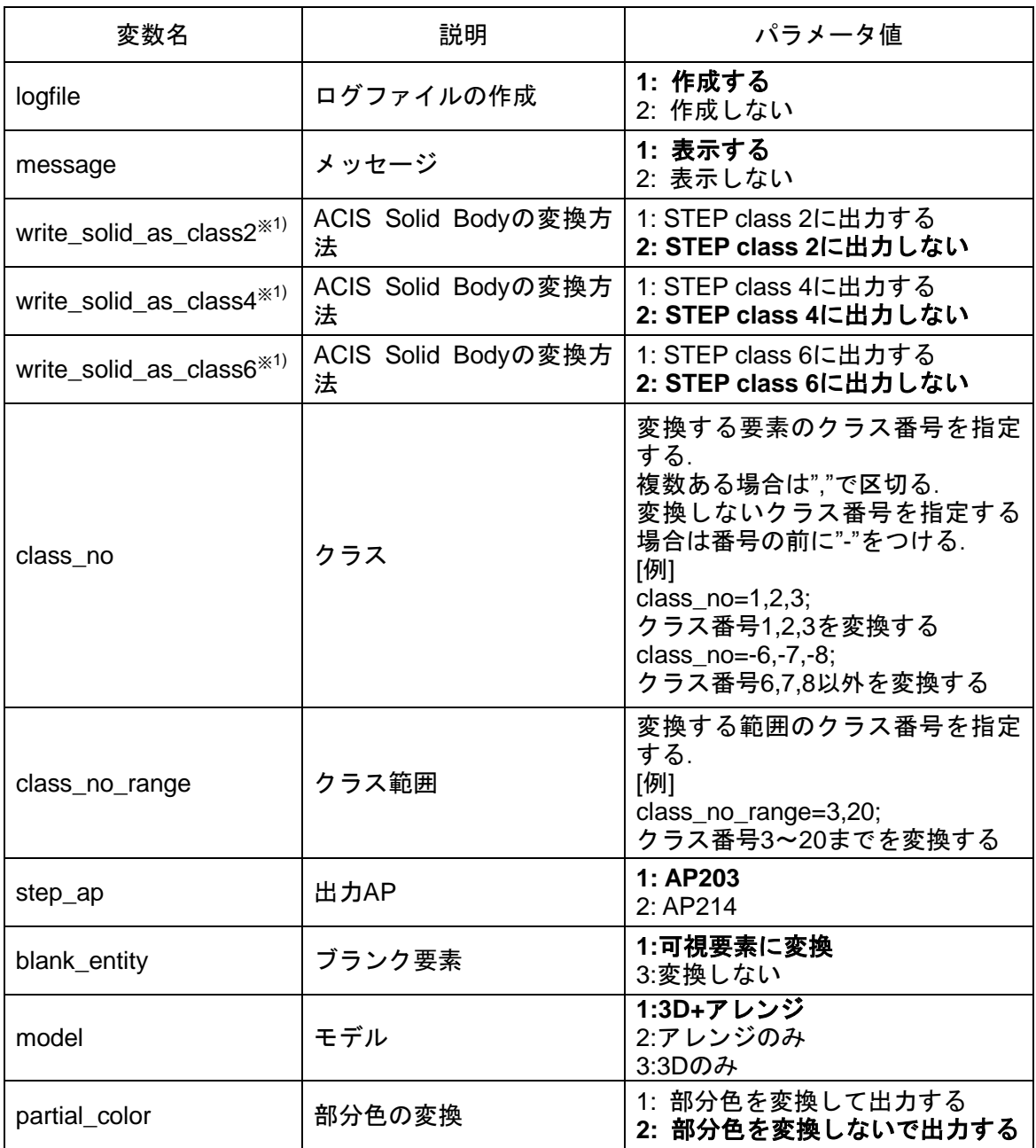

※1)write\_solid\_as\_class2,write\_solid\_as\_class4,write\_solid\_as\_class6を全て2と設定した場合 は、ACIS Solid BODY はSTEP Class 6に出力されます。

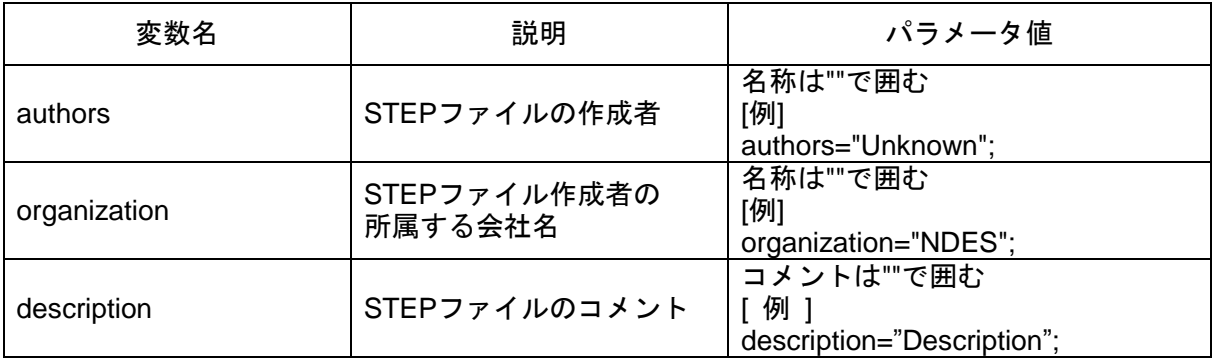

# <span id="page-19-0"></span>**6.** 制限事項

本トランスレータには次の制限事項があります。

- 本トランスレータにて取込んだ部分色はSpace-E/Modelerでは表示のみで、修正を行ったり属 性を参照したりすることはできません。 部分色を本トランスレータで再度STEPファイルに出力したり、部分色をサポートした他の Space-E Direct TranslatorやSpace-E/IGESで出力することは可能です。
- 部分色の取り込みに関して、色の付加方法によってはSTEPファイルで部分色が付加されてい ても取込めない場合があります。

発行通知書

*Space-*E**/***STEP Direct Translator* Version 5.5

初版発行 2016年02月29日 発 行 株式会社NTTデータエンジニアリングシステムズ 〒144-8601東京都大田区西蒲田7-37-10